## **Ustalenie/Zmiana hasła dostępowego do opolskiej e-szkoły**

## Krok 1. Otwieramy stronę [www.eszkola.opolskie.pl](http://www.eszkola.opolskie.pl/) i klikamy "logowanie".

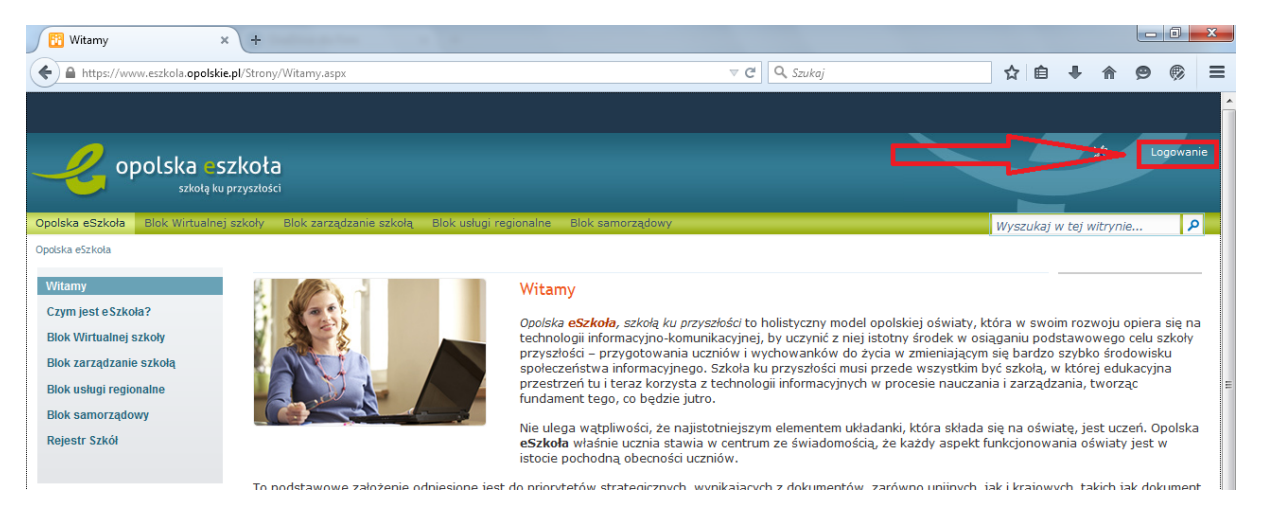

Krok 2. Wybieramy "logowanie standardowe", a następnie "Zaloguj się".

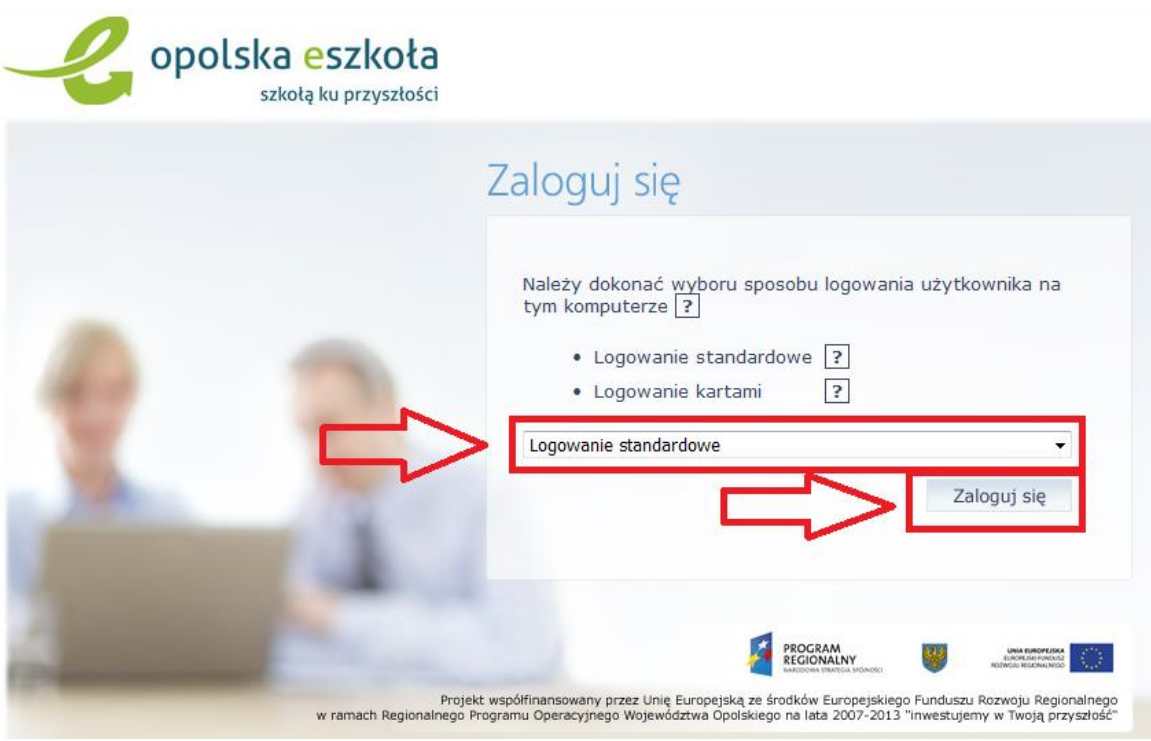

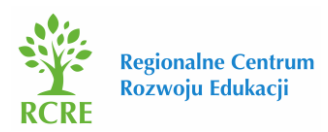

Krok 3. Klikamy na "Przywracanie dostępu do konta".

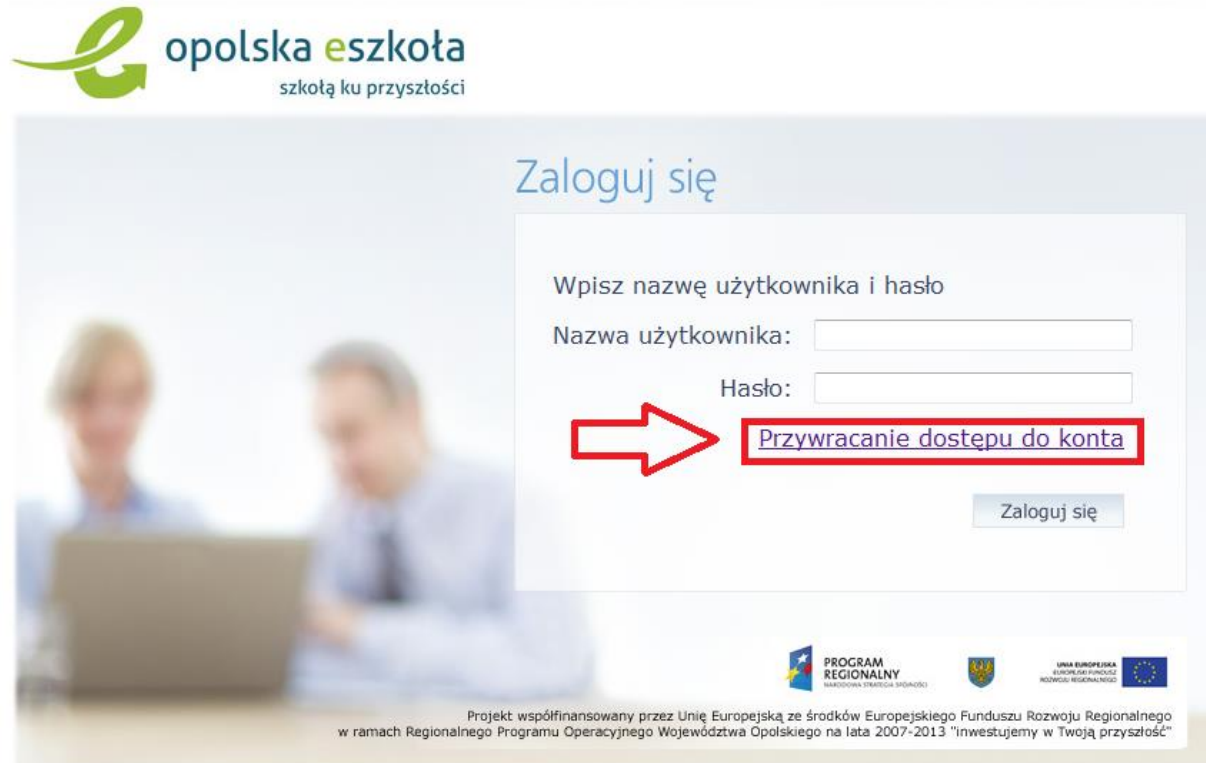

Krok 4. Wpisujemy nasz e-mail, PESEL lub login następnie zaznaczamy "Nie jestem robotem i klikamy "Wyślij wiadomość".

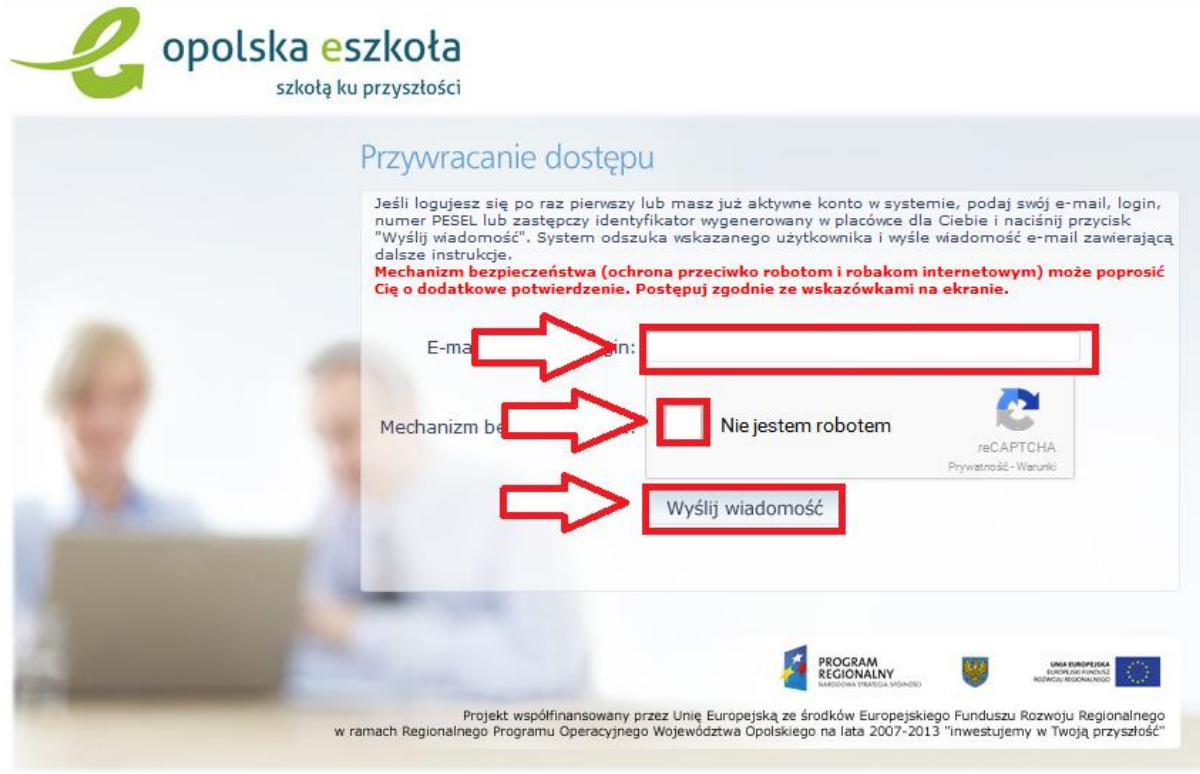

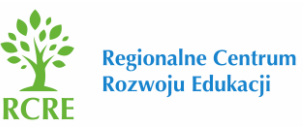

Po prawidłowym wypełnieniu wyświetlony zostanie komunikat, który informuje nas o tym, że należy sprawdzić swoją skrzynkę poczty elektronicznej i postępować zgodnie ze wskazówkami zapisanymi w wiadomości.

Wysłano wiadomość na zapisane w systemie adresy e-mail. Proszę sprawdzić skrzynkę poczty elektronicznej i postępować zgodne ze wskazówkami zapisanymi w wiadomości.

W szczególnych przypadkach konfiguracji usługi poczty elektronicznej wiadomość może zostać<br>potraktowana jako niechciana lub zostać zabiokowana przez jakiś inny mechanizm filtrowania tresci. W takim przypadku należy sprawdzić wszystkie możliwe foldery poczty przychodzącej, począwszy od skrzynki odbiorczej a skończywszy na folderach z wiadomościami odfiltrowanymi.

Jeżeli mimo prób wiadomość nadal nie dociera do skrzynki poczty elektronicznej, należy skontaktować się z administratorem systemu z Państwa jednostki i poprosić o sprawdzenie czy zapamiętany w systemie adres e-mail jest właściwy.

Powrót do strony głównej

Krok 5. Logujemy się do naszej skrzynki pocztowej, odszukujemy e-maila z "Opolskiej e-Szkoły" z naszymi danymi oraz linkiem aktywacyjnym, który otwiera stronę, gdzie ustalić możemy nowe hasło dostępowe.

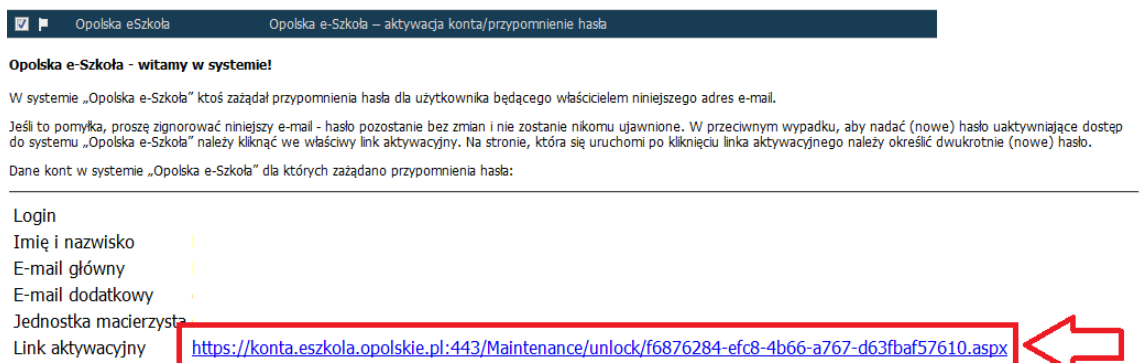

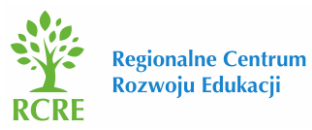

Krok 6. Po wejściu w link aktywacyjny zostajemy przekierowani na stronę na której wpisujemy swoje nowe hasło, następnie wpisujemy je ponownie, zaznaczamy "Nie jestem robotem" i klikamy "Ustaw nowe hasło".

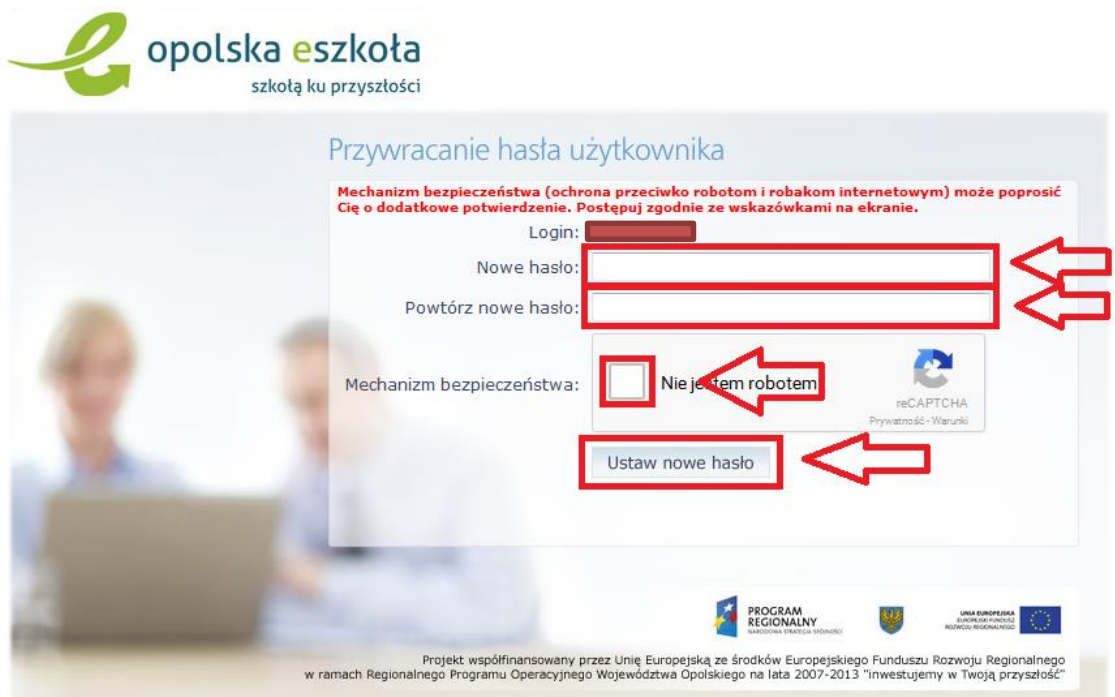

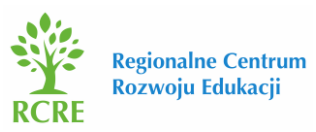